Az eVIR, mint "elektronikus vállalatirányítási információs rendszer" elsősorban a Magyar kereskedelmi - szolgáltató cégek folyamatait támogatja. Erőssége a nagyon szigorú készletnyilvántartás, valamint a komplett értékesítési folyamatok átlátható támogatása, ötvözve az integrálhatósággal.

# **eVIR Bevezető**

- Még az előző évezredben indult, de azóta is folyamatosan és aktívan fejlesztett szoftver
	- $\circ$  dbase → clipper → xbase/Win32 → Perl (Webes felület)
	- $\circ$  A programnyelv (platform) váltás minden esetben a rendszer teljes újraírásával járt a korábbi tapasztalatok alapján.
- A jelenlegi formájában is már sok éve létezik, kiforrott, támogatott, aktívan fejlesztett komponenseket használ
- Minden egyes példány önálló egyedi telepítés, azaz nem egyetlen központi rendszerhez kapnak hozzáférést az előfizetők

### **Szerver**

- Telepíthető fizikai szerverre, meglehetősen minimális az erőforrás igénye
	- $\circ$  a fizikai szerver kerülhet szerver hostingra, vagy
	- lehet az ügyfél saját irodjában, telephelyén
- Virtuális gépként (VPS) is telepíthető
- Szerver szoftver
	- Debian Linux stabil verziója (de a felhasználó nem találkozik a Linux-al, csak az eVIR webes felülettel)
	- Elméletileg platform független, mi csak Linuxon támogatjuk, de a komponensek (Apache, PostgreSQL, Perl) elérhetőek Windows vagy más operációs rendszerre is.
	- Nem szükséges semmilyen további szoftver komponens megvásárlása

### **Kliens**

- Bármi lehet, ami képes egy internetes böngészőt futtatni
	- **bármilyen böngésző** (pl. Chrome, Edge, Firefox, stb.)
	- **bármilyen PDF megjelenítő** (pl. Adobe Reader, Foxit Reader, stb.)
	- **bármilyen operációs rendszeren** (pl. Windows 11, MacOS, Linux, stb.)
	- **bármilyen hardveren** (pl. asztali gép, notebook, Android tablet/telefon, iPhone, stb.)
- A reszponzív felület miatt nincs szükség külön mobilalkalmazásra. A számítógép nagy monitorán látható felület optimalizálva jelenik meg a mobiltelefon kis kijelzőjén

eVIR tudásbázis - https://doc.evir.hu/

# **Bejelentkezés**

- A rendszer használatához csupán az eVIR rendszer egyedi címére (URL), és a felhasználó nevére + jelszavára van szükség.
- A rendszer címe minden esetben https -el kezdődik. A http ("s" nélkül) nem biztonságos!
- A rendszer címe (URL), pl:<https://web11.evir.hu/cegnev>
- felhasználói név, jelszó
	- A kezdőoldalon a felhasználó saját adataival (név és jelszó) kell bejelentkezni.
	- A rendszer naplózza az eseményeket, ezért határozottan javasolt mindenkinek a saját felhasználónevét használni.
	- $\circ$  A felhasználói nevet és jelszót bizalmasan kell kezelni, nem szabad más számára hozzáférhetővé tenni

# **Használat**

- egy felhasználói névvel akár egy böngészőn belül is többször be lehet jelentkezni, sőt: javasolt ez a felhasználási mód
- akár különböző felhasználói neveket is lehet használni egy böngészőn belül is
- ugyan azzal a felhasználóval egyszerre akár több eszközön is be lehet jelentkezni, egymástól független munkameneteket létrehozni
- határozottan nem javasolt a böngésző navigációs gombjainak (előre/vissza) használata. Az előző oldalra való visszalépés a jobb felső sarokban található "X"-re kattintva történhet.

# **eVIR felület**

- bejelentkezést követően hagyományos elrendezésű felületet kapunk
	- bal oldal: menü
	- jobb oldal: adatok
- az adatterületen jelennek meg a listák, űrlapok, adatok
- jobb oldal teteje: értesítések, információk, hibajelzések

# **Űrlapok**

- a csillaggal jelölt mezők kitöltése kötelező
- az adatok ellenőrzése a "felvesz" gomb megnyomása után, szerver oldalon történik
- probléma esetén a terület felső részén található információ a hiba okáról.

### **Listák**

a lista oszlopainak nevére kattintva a lista rendezése a kattintott oszlop szerint történik, még

- a lista egy sorára kattintva valamilyen funkcionalitást kapunk (többnyire az adott sor tartalmának megjelenítése)
- a navigációs részen (lent és fent is) lehet a listában navigálni: előző és következő oldal, stb.

### **Keresés a listákban**

- kétféle keresés: gyors kereső és részletes keresés
	- $\circ$  a listák tetején levő gyors kereső mező mindig a teljes lista minden mezőjében keres
	- részletes kereső mindig az előző keresés eredményében keres tovább, azt a listák szűkíti
	- a keresés mezőjének és módjának kiválasztása után beírandó a keresendő adat, majd a "keresés" gombot kell megnyomni
- · Ha a teljes (eredeti) listában kell keresnünk, akkor a navigációs részen levő "összes feltétel törlése" funkciót kell használni, vagy a menüből ismét elindítani a listát
- ha a navigációs részen megjelenik a "CSV export" vagy "XLSX export" felirat, akkor lehetőség van a teljes lista táblázatkezelő programban való feldolgozására.

# **Nyomtatás**

- a böngésző közvetlenül nem tudja a nyomtatót kezelni (technikai limitáció)
- a nyomtatni valók (pl. számla, egyéb bizonylatok, stb.) PDF dokumentumként kerülnek előállításra, amit már ki lehet nyomtatni
- · listák esetén a "Nyomtatás" nézet állít elő hátterek nélküli, jól nyomtatható formátumot

# **eVIR Felépítés, Modulok**

A rendszer logikai felépítése:

- Keretrendszer feladatai
	- menü megjelenítés
	- ∘ jogosultság kezelés
	- naplózás
	- ∘ kijelentkezés
- Modulok
	- Minden funkcionalitást modulok végeznek
	- százas nagyságrendű modul áll rendelkezésre
	- csak a szükséges modulokat telepítjük
	- $\circ$  csak a telepített modulok jelennek meg a menüben

# **Jogosultság kezelés**

- csak azok a menüpontok jelennek meg a menüben, amihez joga van a bejelentkezett felhasználónak
- a jogosultságokat az adminisztrátor jogú felhasználó tudja részletesen szabályozni

# **Főbb alapadat kezelő modulok**

- Törzsadatok
	- Pénzügyi
	- Raktár
	- Cikkszámok
		- Termékek
		- Szolgáltatások
- Partnerek
	- Személyek
	- ∘ Céaek

# **Főbb alapfunkciók moduljai**

- Készletkezelés
- Vevői és szállítói rendeléskezelés
- Számlázás
- Pénzügy
	- Vevői és szállítói számlák nyilvántartása
	- Bank
	- Házipénztár
	- kintlevőség kezelés, fizetési felszólítások
- Dokumentumtár
- Feladatkezelő

### **Gyakorló feladat**

- bejelentkezés a rendszerbe a megadott URL és név+jelszó használatával
- felület áttekintése (menü, adatterület, dokumentáció link)
- Rendszer és törzsadat menüpontok áttekintése
- Az első űrlap használat: Partnerek→Új cég mini menüben egy partner felvétele
- Az első lista használat: Partnerek→Partnerlista
- Kijelentkezés

# **Törzsadatok**

- a törzsadatok menüpontban lehet a modulokkal kapcsolatos alapbeállításokat elvégezni
- a telepített moduloktól függ, hogy milyen menüpontok vannak a törzsadatok menüben
- általános esetben a pénzügyi, termék/szolgáltatás, raktári, partner szerepel benne

#### **Pénzügyi törzsadatok**

- a rendszer olyan alapbeállításokkal érkezik, amelyek már alkalmasak a használatra. Csak akkor kell változtatni benne, ha speciális igények vannak
- ÁFA kulcsok
- Pénznemek
- Bankszámlák
- Házipénztárak
- Számla küldéshez és fizetési felszólításhoz email és PDF sablonok

#### **Raktárak**

Az eVIR nagyon raktár-szemléletű. Bármennyi virtuális raktár létrehozható. Raktár tipusok:

- Áru raktár: ezek a klasszikus raktárak a termékek készletének nyilvántartására
- Átadó raktár: telephelyek közötti átadás-átvétel
- Rendelés raktár: minden egyes vevői rendeléshez tartozik egy, amivel foglalja a készletet
- Bizományos raktár: a bizományba adott termékek részére, partnerenként

### **Cikkszámok**

- A cikkszámok alapvetően két részre bonthatóak: termékek és szolgáltatások.
- Alapvető különbség: a szolgáltatásokat nem kell raktárra bevételezni értékesítés előtt, mert korlátlan mennyiségben állnak rendelkezésre, ellenben a termékeket csak a raktárkészlet erejéig lehet bizonylatra tenni.
- A cikkszámokhoz rengeteg adat adható meg, amelyeket akár a webshopokba is ki tudja szinkronizálni az eVIR.
- A termék tulajdonságokon felül lehetőség van képeket, dokumentumokat, linkeket is a termékhez rendelni.
- A termékek és szolgáltatások valamint azok tulajdonságai is tömeges export import funkcióval rendelkeznek, CSV, XLSX, JSON, XML formátumokban.

#### **Partner törzsadatok**

- Partner csoportok
- Országok, irányítószámok
- Személyek megjelenítendő mezői
- Tömeges műveletek, export / import: CSV / XLSX / JSON / XML

### **Gyakorló feladat**

- Törzsadat menüpont áttekintése
- Mindegyik törzsadat menü megnyitása
- Törzsadat→Raktártörzs menüben egy "Főraktár" létrehozása
- Törzsadat→Cikktörzs→Új szolgáltatás menüben létrehozni a "Munkadíj" szolgáltatást
- Törzsadat→Cikktörzs→Új termék menüben létrehozni a "Fa kocka" terméket
- A termék nézetben a Felvesz újként gomb segítségével klónozni a "Fa kocka" terméket és így létrehozni a "Fa golyó" terméket

### **Partnerek**

- Az eVIR külön kezeli a cégeket és a személyeket. Ennek nem csak a NAV adatszolgáltatásban van szerepe, hanem kapcsolatokat is be kelet állítani cégek és személyek között is (pl. kapcsolattartók).
- Csak a nyilvántartásban szereplő partnereknek lehet bizonylatot kiállítani

### **Partner címek, telefonszámok**

- partnerenként korlátlan mennyiségű cím, email cím, telefonszám tárolására van lehetőség
- a cím, telefon, email cím típusait a törzsadatokban lehet megadni
- lehetnek dedikált cím típusok, pl. számlázási cím, szállítási cím, postacím, stb.
- személy nézet módban a cégekre, cég nézetben a személyre kattintva annak a nézetét láthatjuk.

#### **Partner beállítások**

- az email címeknek speciális funkciói lehetnek: számla küldés, fizetési felszólítás küldés
- lehetőség van alapértelmezett fizetési mód beállítására, amivel bizonylat készítéskor azt fogja javasolni
- lehetőség van korlátozások beállítására (lejárt számlák száma vagy összege, hitelkeret)
- lehetőség van a fizetési felszólítások és egyenlegközlők tiltására vagy engedélyezésére

### **Gyakorló feladat**

- A Partnerek→Cégek→új cég menüben áttekinteni a mezőket és létrehozni egy új céget "Vevő Bt." néven, valamint egy másik céget "Szállító Kft." néven. Ezeknek legyen címe is megadva
- A Partnerek→Személyek→Új személy menüben létrehozni egy személyt "Teszt Elek" néven, és összerendelni a "Vevő Bt.-vel"
- A Partnerek→Partnerlista menüből elindulva a "Vevő Bt." megnyitása szerkesztésre, majd hozzáadni egy számlázási címet, és egy számla Titus email címet

A Partnerek→Partnerlista menüből exportálni XLSX-be a listát

# **Raktárkezelés**

- a termékeket raktárba kell bevételezni, csak így lehet bizonylatra tenni
- ha a cikktörzsben be van kapcsolva a gyári szám nyilvántartás, akkor a mennyiséggel egyező darab gyári számot kell megadni
- a bevételezéskor megadott információkat (szállító, számlaszám, dátum, beszerzési ár, stb.) minden egyes termékhez megőrzésre kerül és később felhasználható, visszakereshető

### **Bevételezés**

- A termékek bevételezhetőek számláról vagy szállítólevélről
- A szállítólevélről bevételezett termékeket a rendszer "idegen készlet"-ként tartja nyilván egészen addig, ameddig nem érkezik meg hozzá a számla, azaz nem történik meg a számláról bevételezés is

### **Raktárközi mozgás**

- A termékeket a raktárak között raktárközi mozgás bizonylattal lehet mozgatni.
- A raktárközi mozgás telephelyes módban két lépésben történik, amivel biztosítható, hogy csak a raktárkészletért felelős személyek végezzenek műveletet a saját raktárukban:
	- $\circ$  a forrásraktárból az egyik telephelyen átmozgatják az átadó raktárba
	- a másik telephelyen pedig az átadó raktárból átmozgatják a cél raktárba

#### **Leltár**

- A készleten szereplő termékekről lehetőség van leltárt készíteni.
- Kétféle leltárfelvételi ívet támogat a rendszer:
	- vakleltár: ahol a felhasználó nem látja a készleten levő mennyiséget, csak beírja a tényleges számot
	- tükörleltár: a rendszer mutatja a készleten levő menyiséget, csak jóvá kell hagyni
- raktáranként külön történik a leltározás
- leltározás közben és a leltár végén és láthatóak az eltérések, hiányok / többletek
- leltár lezárását követően van lehetőség raktár korrekciót végezni a leltár alapján

#### **Gyakorló feladat**

Raktár→Bevételezés számláról menüben a Szállító Kft-től bevételezni 10 db Fa kockát és 5 db Fa golyót a Főraktárba

Raktár→Raktár lista (részletes) menüben a készlet megtekintése

# **3.0 header (4-es)**

3.0 szöveg

### **Vége**

Köszönöm a figyelmet.

A rendszerrel kapcsolatos további információk elérhetősége:

- webdoldal: <https://evir.hu>
- dokumentáció: <https://doc.evir.hu>
- támogatás: evir@bc.hu

From: <https://doc.evir.hu/> - **eVIR tudásbázis**

Permanent link: **<https://doc.evir.hu/doku.php/evir-tanfolyam:teljes>**

Last update: **2022/10/07 10:58**

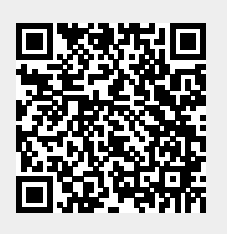